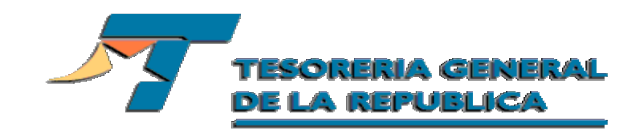

## Cambio de Clave Módulo Aduanas

## **Ingreso al portal de Tesorería:**

Ingrese al portal de Tesorería: www.tesoreria.cl. Se accederá a la siguiente pantalla:

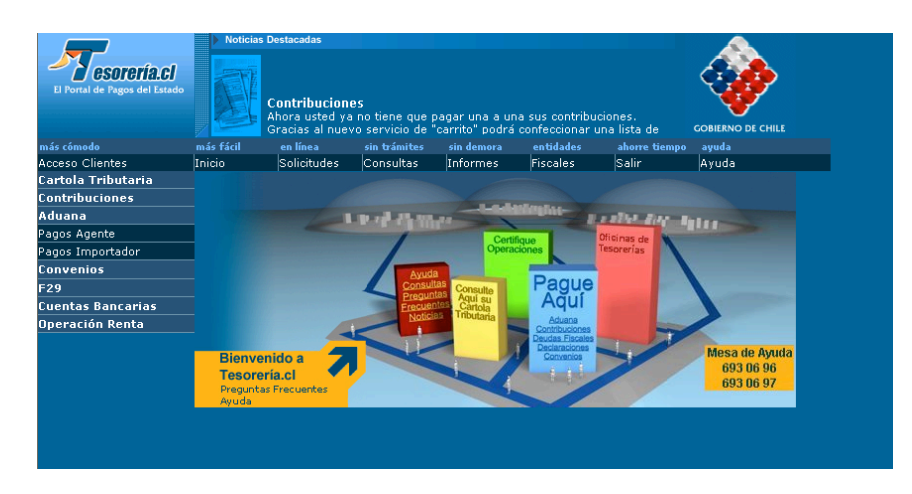

Presione **Acceso Clientes** de este modo se desplegará la siguiente pantalla, en donde se deberá ingresar su rut y clave actual:

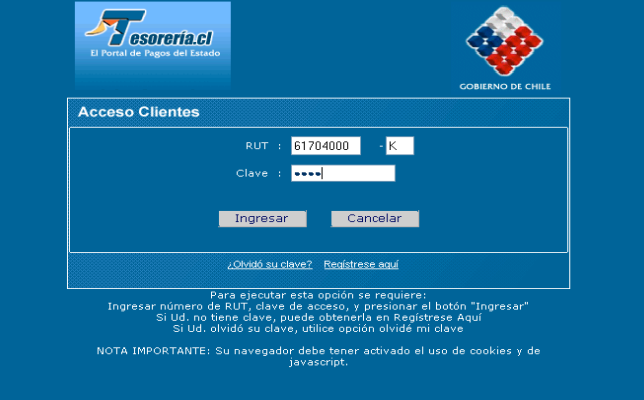

Al presionar **Ingresar**, enviará un mensaje en el que se debe seleccionar la opción **SI.**

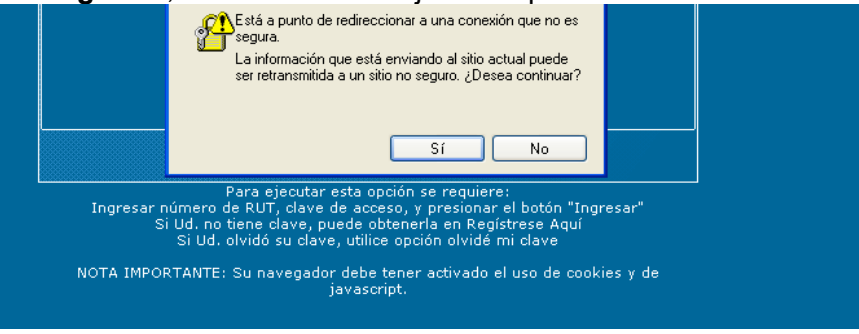

De este modo mostrará la pantalla que se muestra a continuación.

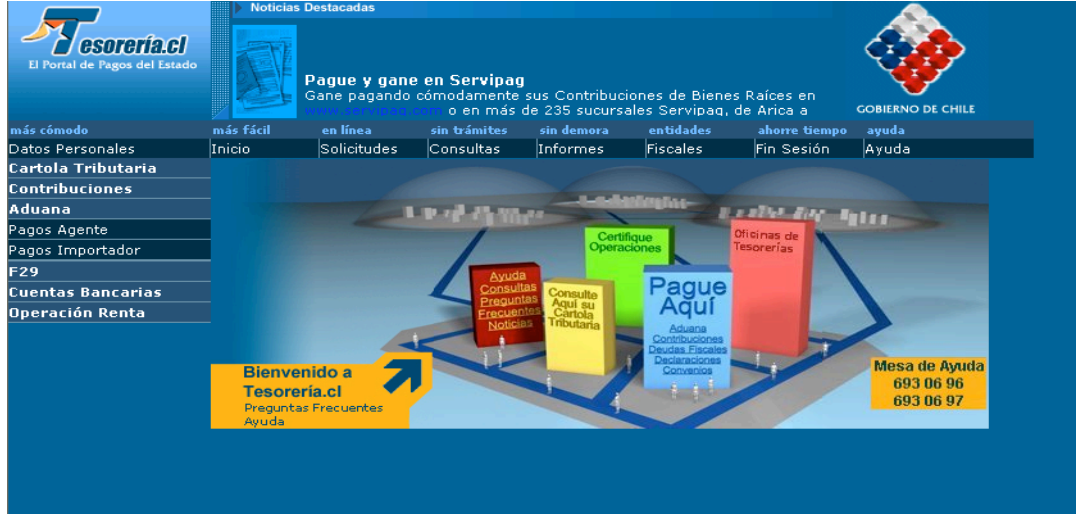

Se debe seleccionar la opción Datos Personales, con lo que se desplegará la pantalla siguiente:

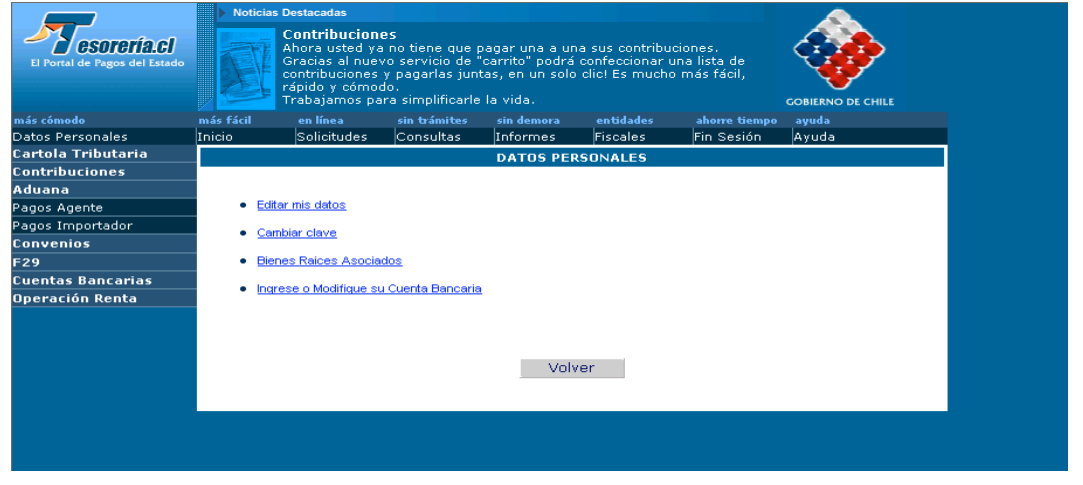

Para cambiar la clave se debe seleccionar la opción **Cambiar Clave.** Desplegándose la siguiente pantalla:

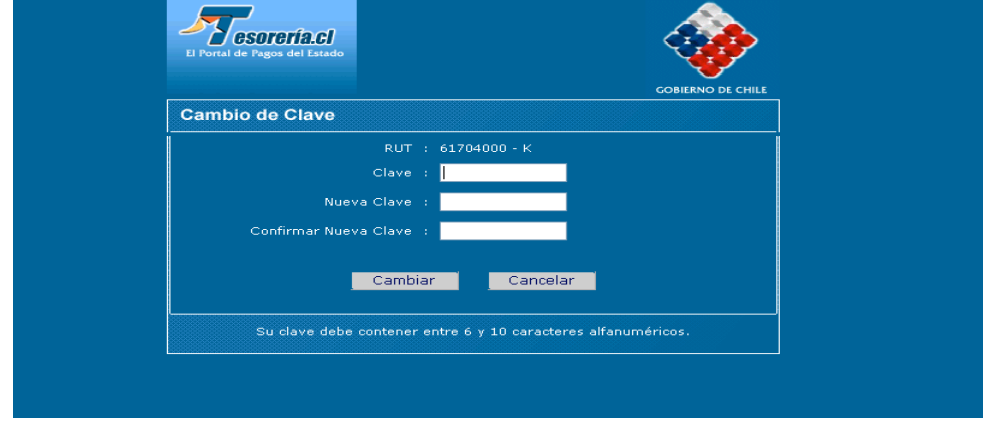

En ella se debe ingresar la clave actual y la nueva clave (dos veces). Luego presionar Cambiar.

La nueva clave debe contener entre 6 y 10 caracteres alfanuméricos, en caso contrario aparecerá el siguiente mensaje de error: